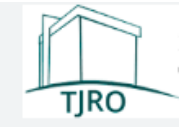

## **MANUAL OUTSOURCING DE IMPRESSÃO**

**Passo 1 (NO COMPUTADOR) :** Para imprimir o documento desejado aperte Ctrl + P e selecione a impressora **PJRO em outsourcing** ou **\\outsourcing\PJRO** (ao depender do aplicativo usado)

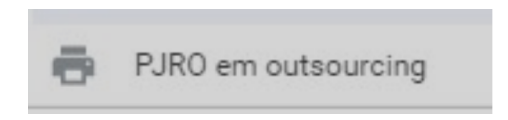

**Passo 2 (NA IMPRESSORA):** No display de qualquer impressora do PJRO clique no botão de **LOGIN:**

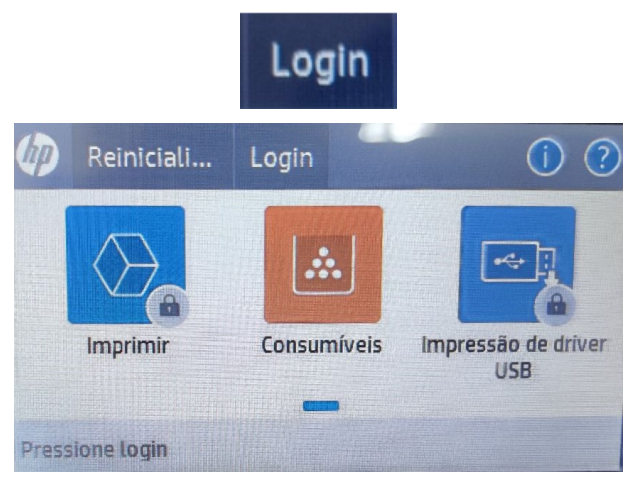

**Passo 3:** Digite o **PIN** na tela a seguir:

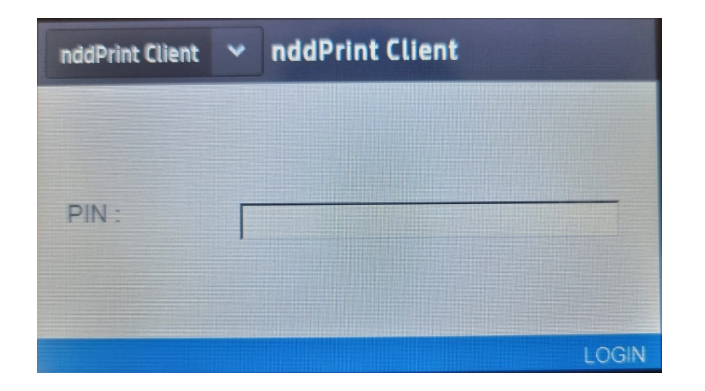

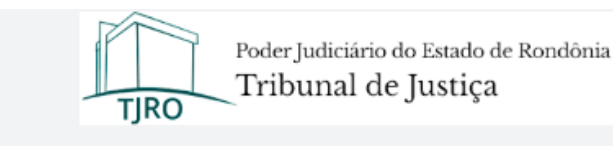

## **Passo 4: confira sua matrícula** e aperte no botão **"Imprimir":**

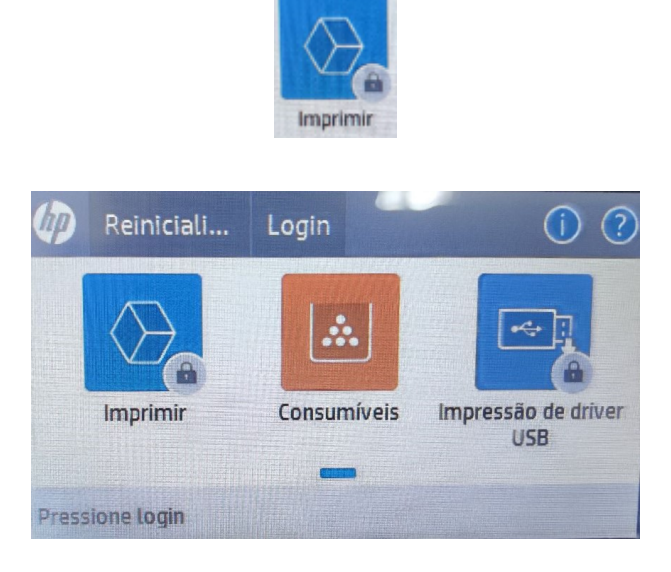

**Passo 5:** Aperte o botão **"PENDENTES"**

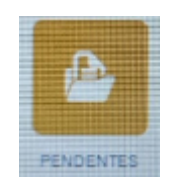

**Passo 6: Selecione** o arquivo que deseja imprimir e aperte o botão de ação **"imprimir"**

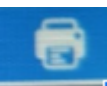

[encontra-se embaixo no canto direito da tela] a impressora iniciará a impressão.

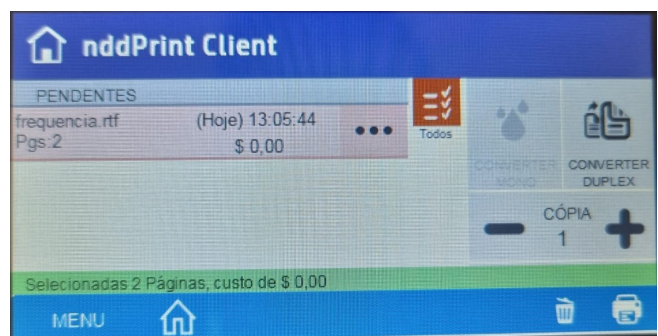

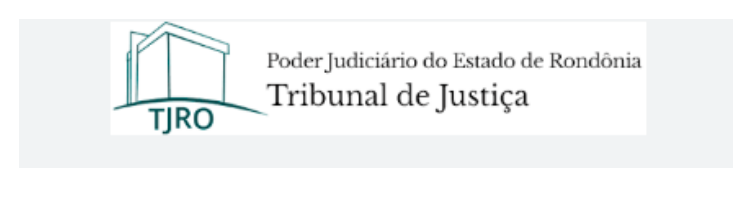

**Passo 07:** Ao final da impressão clique no botão de home **de la conseguida** Logout

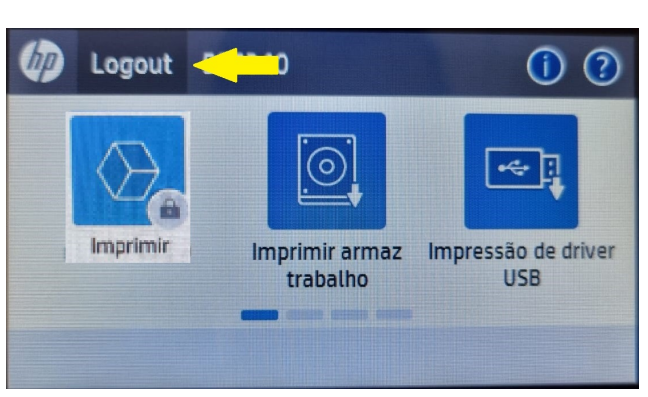

## **A tela deverá ficar assim:**

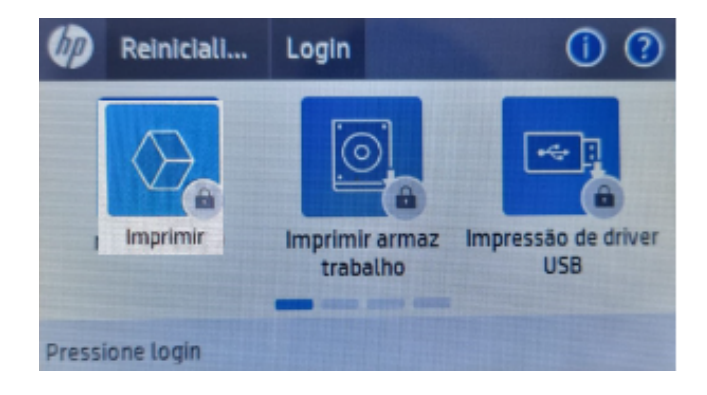

**Obs: O número "PIN" foi enviado para cada servidor através do e-mail institucional.**